# **Neat Board Guide**

For Zoom

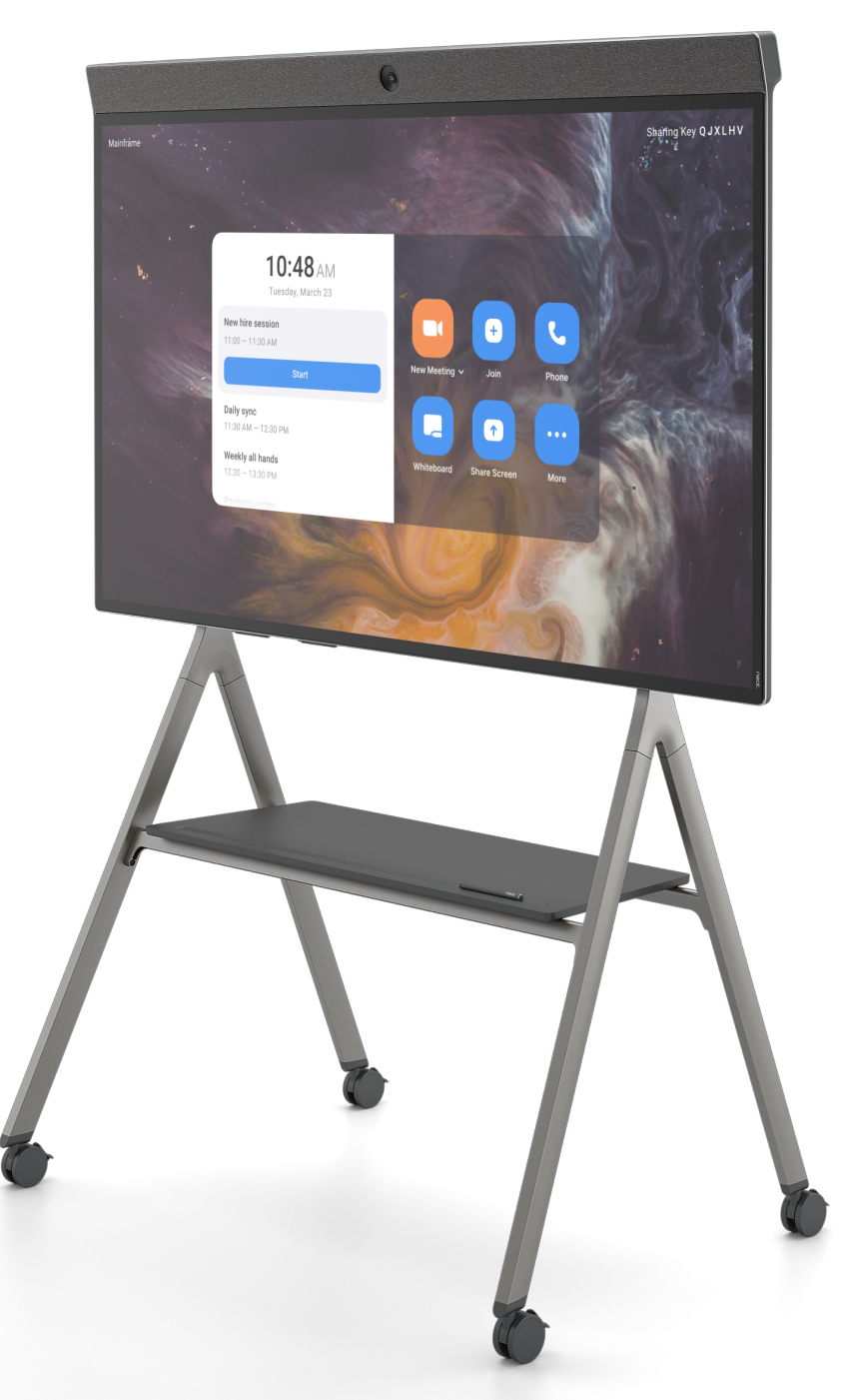

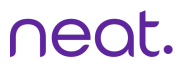

## How to Start a Scheduled Meeting

1. Your scheduled meeting will automatically appear on the home screen - tap START to start your meeting.

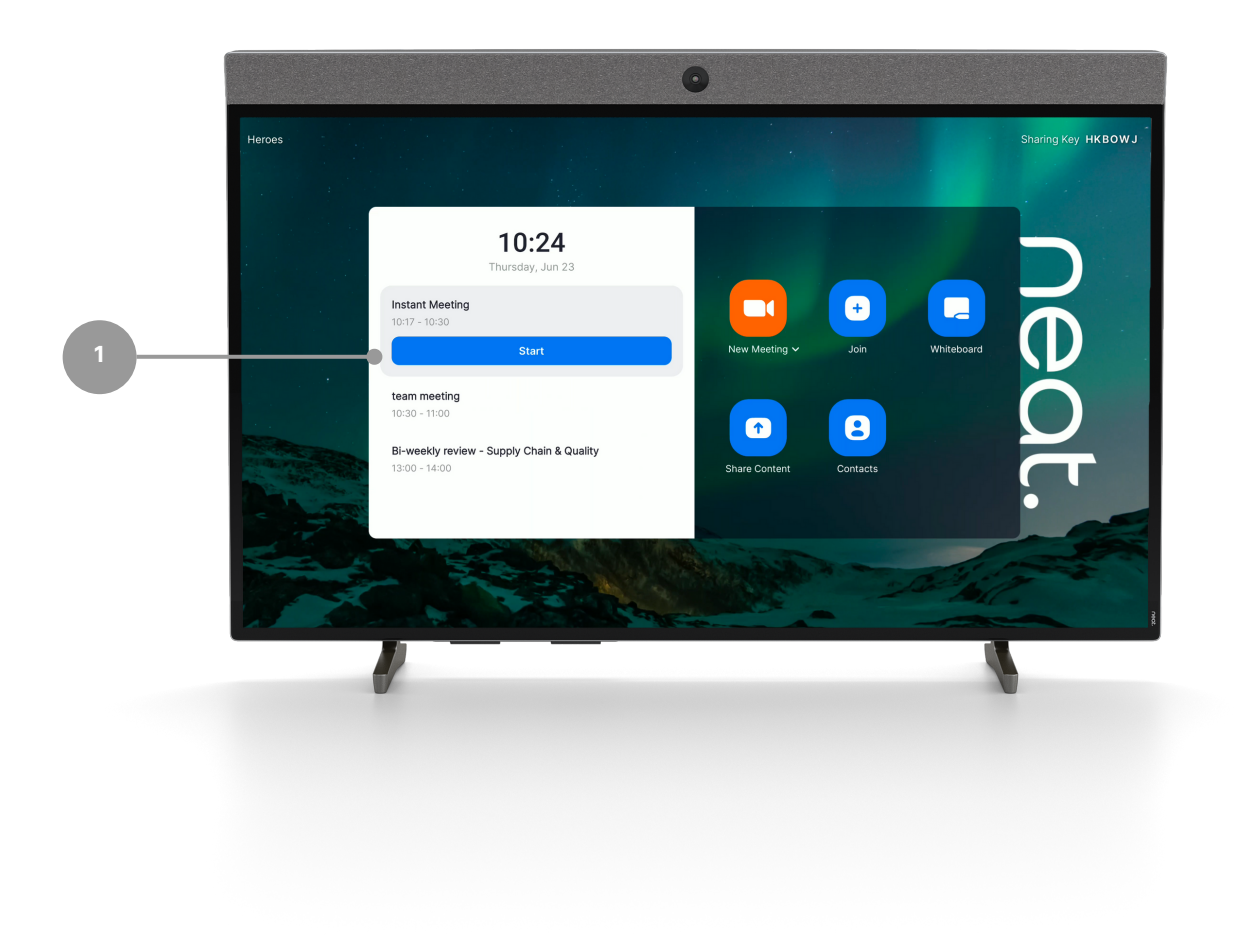

## How to Start an Instant Meeting

- 1. Select New Meeting Neat Board Home Screen.
- 2.Select/Invite other rooms or people if needed.
- 3. Press Meet Now.

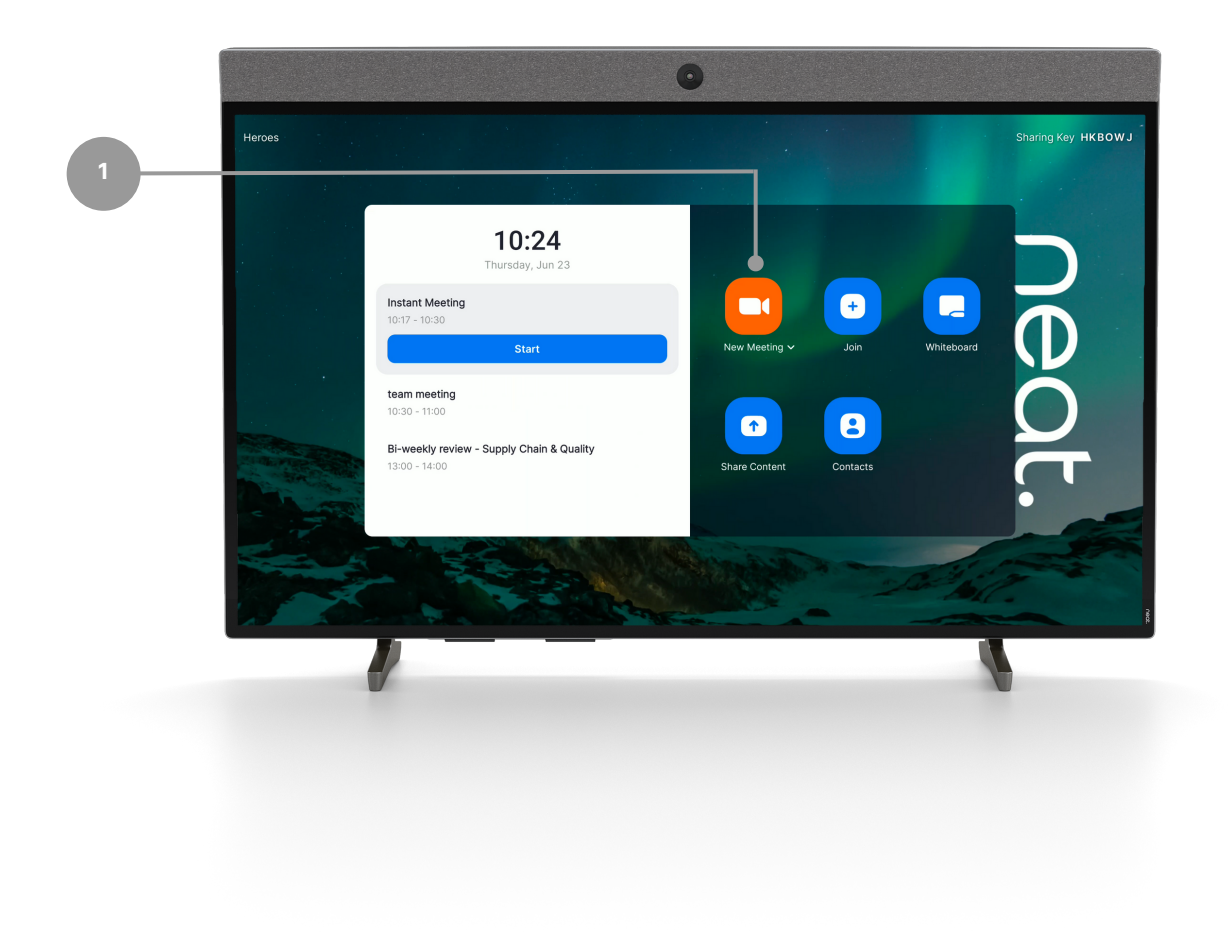

## Joining from Neat Board

- 1. Select Join.
- Enter your Zoom Meeting ID (found in the meeting invite). 2.
- 3.Press Join on the screen.
- 4. If the meeting has a Meeting Passcode, a pop-up window will appear. Enter the Meeting Passcode and press OK.

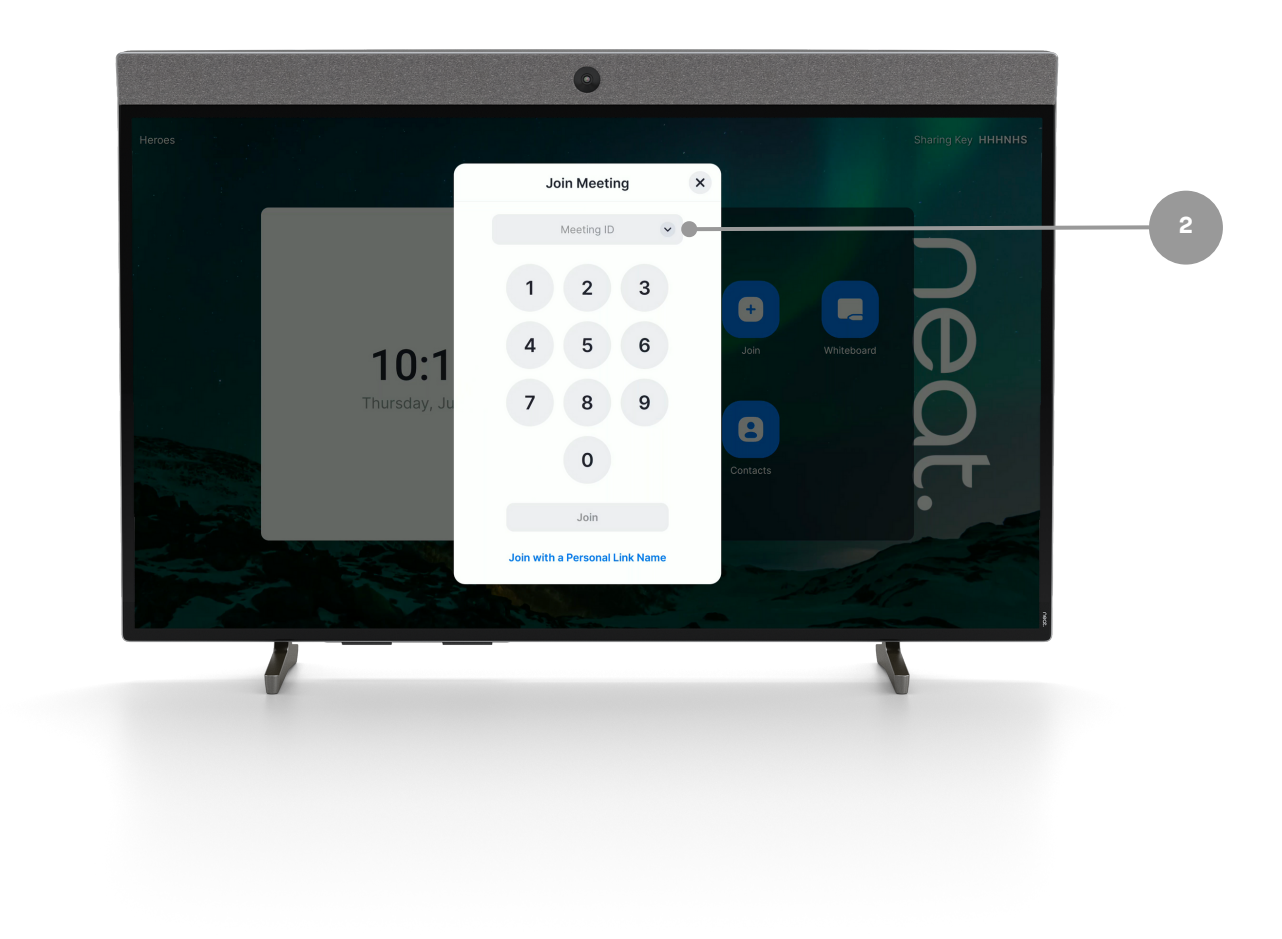

### Neat Board Controls

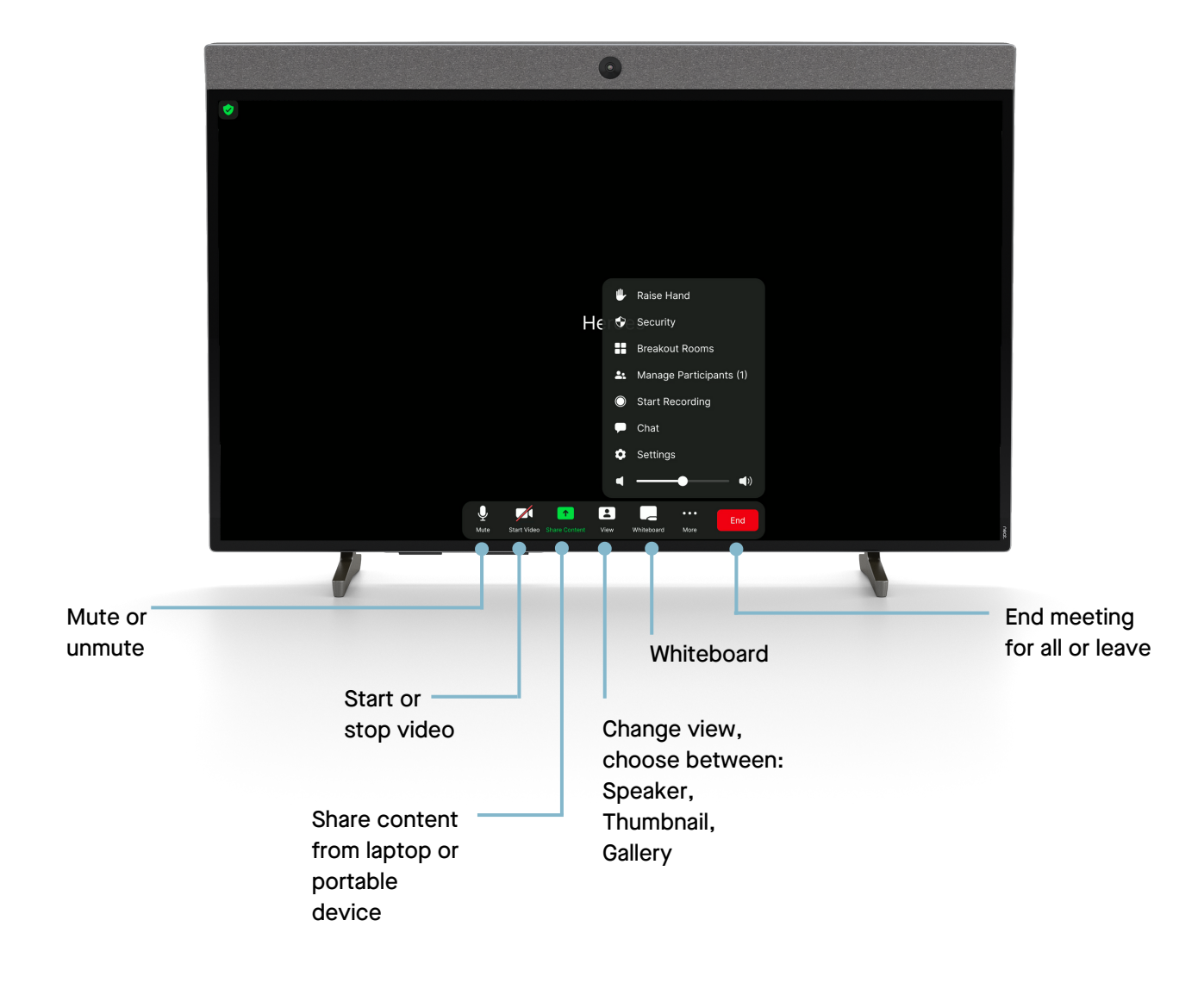

#### One-Click Direct Share

- 1.0pen your Zoom desktop app
- 2.Click on the Home button on the top left.
- 3. Press the Share Screen button & you will directly share with your desktop on your in room screen.

![](_page_5_Figure_6.jpeg)

## Sharing with a Key

#### Sharing outside of a Zoom meeting:

- 1. Press Share Content and a pop-up with the sharing key will appear.
- 2. Tap Share Screen on personal device Zoom app, a Share Screen pop-up will appear.
- Enter the Sharing Key & press Share. 3.

![](_page_6_Picture_7.jpeg)

## Sharing with a Key

#### Sharing within a Zoom meeting:

- 1. Press Share Content and a pop-up with the sharing key will appear.
- 2. Tap Share Screen on personal device Zoom app, a Share Screen pop-up will appear.
- Enter the Sharing Key & press Share. 3.

![](_page_7_Picture_7.jpeg)

![](_page_8_Picture_1.jpeg)

### Whiteboarding

![](_page_8_Figure_3.jpeg)

map, kanban or card